# **Aulas**

El módulo **Aulas** permite administrar la asignación de aulas a las comisiones y el préstamos de aulas para las mesas de exámenes, definiendo previamente, los tipos de aulas que puedan existir (aula común, laboratorio, aulas de conferencia, etc.), tipos de clases (teórica, práctica, etc.) y los edificios en los que se encuentran. Esto se define para cada Unidad Académica dentro de la Universidad.

De esta manera, se puede mantener organizada la distribución de aulas para toda la oferta académica de la Universidad.

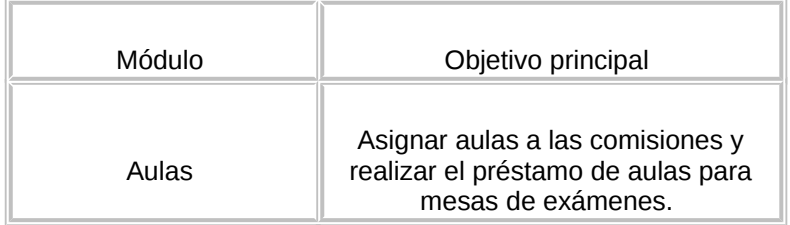

# *Submódulos*

- Actualizaciones
- Asignaciones
- Clases
- Reportes

## **Actualizaciones - Administración de Aulas**

El **Sistema SIU-Guaraní** mediante el submódulo Actualizaciones permite el registro y mantenimiento de las aulas que serán asignadas a las comisiones para la las distintas unidades académicas.

El sistema permite especificar los detalles de ubicación y función de las aulas definiendo desde los edificios en que se encuentran hasta los tipos de aulas y clases que pueden existir. Las operaciones que permiten la gestión de aulas son:

- ABM de edificios
- ABM Tipos de Aula
- ABM Tipos de Clase
- ABM de aulas

## **aul00006 - ABM de edificios**

Esta operación permite registrar y administrar los edificios en los que se encuentran ubicadas las aulas que se asignan a las comisiones y/o mesas de exámenes, mediante los siguientes procesos:

- Alta de un edificio
- Modificación de los datos de un edificio
- Baja de un edificio

## **aul00006 - ABM Tipos de Aulas**

Esta operación permite registrar y administrar las distintas clases de aulas que pueden existir en función de su utilidad.

- Alta de un tipo de aula
- Modificación de los datos de un tipo de aula
- Baja de un tipo de aula

## **aul00001 - ABM Tipos de Clase**

Esta operación permite registrar y administrar las distintas formas en las cuales se puede realizar una cursada.

Los tipos de clases pueden ser, por ejemplo: teóricas, prácticas, teóricas-prácticas, recuperatorias, etc. y se asignan a las distintas comisiones de una materia.

- Alta de un tipo de clase
- Modificación de los datos de un tipo de clase
- Baja de un tipo de clase

#### **aul00005 - ABM de Aulas**

Esta operación permite registrar y administrar las aulas que se asignarán a las comisiones de las distintas materias y a las mesas de exámenes.

- Alta de un aula
- Modificación de los datos de un aula
- Baja de un aula

## **Asignación de aulas**

El objetivo principal del módulo **Aulas** es gestionar la asignación de aulas a comisiones y mesas de exámenes.

El sistema **SIU - Guaraní** mediante las operaciones ABM de Comisiones y Mesas de Exámenes permite definir las comisiones de materias y mesas de exámenes donde se indica, entre otras cosas, días, horario y lugar (banda horaria) donde se toma examen o se dicta una materia.

Si bien al crear una comisión o dar de alta una mesa de examen se puede establecer, en la banda horaria, el aula donde se cursará o tomará examen las mismas pueden asignarse o modificarse también desde el módulo **Aulas,** esta alternativa se ofrece para los casos en los que se desea tener más información de las aulas, ya que en ocasiones una misma aula ya se encuentra asignada a otra comisión en una misma banda horaria y este detalle solamente puede observarse asignando el aula desde las siguientes operaciones:

- Asignación de bandas horarias a Comisiones
- Asignación de aulas a préstamos de examen

## **- Asignación de bandas horarias a Comisiones**

- 1. Las aulas pueden asignarse si previamente se registraron los edificios (aul00006), los tipos de aulas (aul00002), los tipos de clase (aul00001) y las aulas (aul00005) propiamente dichas. Para asignar un aula a una comisión, siga estos pasos:
- 2. Haga doble clic en la opción **Asignación de bandas horarias a Comisiones** (o ingrese código de operación: aul00003)
- 3. A continuación se despliega una ventana de búsqueda para que se ingresen los criterios que se necesiten para ubicar las comisiones a las cuales se les definirán la basnda horaria:

Los criterios de búsqueda que se pueden ingresar son:

- o **Año Académico**: año del período lectivo (consulte: ABM de Años Académicos)
- o **Período Lectivo**: descripción del nombre del período lectivo.
- o **Materia**: Materia de la cual se necesitan recuperar las comisiones. Se puede seleccionar un valor de la lista que se presenta o se puede escribir el código de amteria qyue se necesita para que solo se recupere las comisiones de la materia seleccionada o ingresada. (opcional)
- 4. Haga clic en el icono Procesar para recuperar la siguiente información:
- **Año Académico**, **Período Lectivo**, **Código y Nombre de la materia y el nombre de las comisiones.**

La información que se recupera al seleccionar una comisión es:

**Comisión** : código y nombre asignado a la comisión.

- o **Materia**: código y nombre asignado a la materia que se dicta en la comisión.
- o **Cátedra**: cátedra a la cual pertenece la materia que se dicta en la comisión.
- o **Carrera y Plan**: día de la semana que se estableció en la banda horaria asignada a la comisión.
- o **Capacidad**:
- o **Año académico y Período lectivo** : hora de inicio y fin en la que se dicta la materia de la comisión.
- o **Fechas de inicio y fin del período lectivo** : código asignado al tipo de clase (teórica, práctica, etc.).
- o **Fechas de inicio y fin del dictado**:
- 2. El detalle que se presenta es el siguiente:
	- o **Día**: día de la semana en que se dicta la materia
	- o **Inicio Fin**: Rango horario en que se dicta la materia.
	- o **Tipo de clase**: esta información se pre-carga con la operación aul00001.
	- o **Desde Hasta**:fechas desde y hasta cuando se ocupa el aula.
	- o **Cnt Hs.**: cantidad de horas cátedra.
	- o **Edificio Aula**: código y nombre del edificio en el cual se aloja el aula.
	- o **Periodicidad**: si la materia se dicta en forma semanal, cada 15 días o mensualmente.
	- o **Observación**
- 3. **Botón Agregar**: Para agregar una banda horaria a la comisión dar clic en este botón para que se agregue otra línea. Si el aula seleccionada fue asignada con anterioridad a

una comisión que se desarrolla en el mismo horario, el sistema le avisará mediante un mensaje. Se controla la superposición horaria solo cuando está asignado el edificio y el aula.

- 4. **Botón Eliminar**: Para eliminar una banda horaria a la comisión. No se permiten eliminar bandas horarias que estén relacionadas con clases que tengan su asistencia diaria de los alumnos cargada.
- 5. **Botón Duplicar**: Permite generar otra banda horaria con las columnas **Día**, **Inicio Fin**, **Tipo de clase**, **Desde - Hasta**, **Cnt Hs** y **Periodicidad** iguales al del registro seleccionado.
- 6. **Botón Compartir BH**: Para compartir con otra comisión la banda horaria dar clic en este botón y con la ventana de búsqueda que se presenta ubicar la comisión a compartir.
- 7. **Botón Compartir Todo**: En este caso no es necesario agregar una línea previamente para registrar la banda horaria porque se le asignarían todas las bandas horarias de otra comisión de la misma materia; al selecionar este botón se presenta una ventana de criterios de búsqueda para ubicar a la misma.
- 8. **Botón Ver compartidas**: Muestra las bandas horaias que están compartidas con otras comisiones.
- 9. **Botón Aulas**: se utiliza para poder seleccionar el edificio-aula en el cuál se dicta la clase. En caso de estar compartida la banda horaria no se permite ingresar a esta opción por ya tener aula asignada.
- 10. Confirmar el ingreso de la información al sistema mediante el icono del menú principal .

## **aul00004 - Préstamos para exámenes**

Las aulas pueden asignarse a las mesas de examen si previamente se generó la mesa de examen correspondiente (Consulte Exámenes), se registraron los edificios, los tipos de aulas y las aulas propiamente dichas. Para asignar un aula a una mesa de examen, siga estos pasos:

- 1. Haga doble clic en la opción **Préstamos para exámenes** (o ingrese código de operación: aul00004)
- 2. A continuación se despliega una ventana de búsqueda donde se listan los distintos turnos de exámenes:
	- Los datos que puede observar en este listado son:
		- o **Año**: año del período lectivo
		- o **Turno Examen**: es el intervalo de tiempo en el cual se evalúan las materias.
		- o **Nombre**: descripción del nombre que identifica al examen.
- 3. Haga doble clic en el turno de examen correspondiente.
- 4. En la ventana de búsqueda que se presenta seleccione la mesa de examen a la cual desea asignarle el aula. Puede observar en el listado la siguiente información:
	- o **Materia**: código asignado a la materia que se evalúa.
	- o **Mesa de examen**: descripción del nombre asignado a la mesa de examen.
	- o **Llam.**: detalle del llamado al que pertenece la mesa de examen dentro del turno.
	- o **Fecha**: fecha en que se realiza la mesa de examen
	- o **H. inicio H. Fin**: horario de inicio y fin de la mesa de examen
	- o **Edificio**: código y nombre del edificio en el cual se aloja el aula.
	- o **Aula**: código asignado al aula preasignada.
- 5. Haga doble clic en el registro de la mesa de examen a la cual desea asignar o reasignar un aula.
- 6. En la ventana que se presenta puede observar la siguiente información acerca de las aulas que se encuentran registradas en el sistema:
	- o **Edificio**: código y nombre del edificio en el cual se aloja el aula.
	- o **Aula**: código asignado al aula
	- o **Ubicación**: detalle de la ubicación del aula
	- o **Piso**: piso en el que se encuentra el aula
	- o **Cap**.: cantidad de personas que puede alojar el aula.
- 7. A continuación, seleccione del listado el aula que desea asociar a la mesa de examen y haga clic en el botón confirmar. Si el aula seleccionada fue asignada con anterioridad a otra actividad que se desarrolla en el mismo horario, el sistema le avisará mediante un mensaje. En el sector de detalle de la ventana puede observar información adicional (no editable) de la mesa de examen seleccionada.

## **Clases**

#### **Operaciones disponibles:**

- Modificación de fechas asignadas a una comisión
- ABM de Temas Dictados por Clase
- ABM de temas dictados por subcomisión.
- Historial de temas dictados
- ABM de Temas planificados por Clase
- ABM de temas planificados por subcomisión.
- Borrar asistencia de una clase
- Planificación de clases
- Comparación de temas planificados y dictados

# **Reportes (Aulas)**

El submódulo Reportes permite realizar consultas en el sistema generando listados referentes a los distintos elementos que componen el módulo Aulas:

- Calendario de materias por aula
- Calendario de materias por día
- Ocupación de Aulas
- Aulas y horarios asignados a un docente

## **aul00101 - Calendario de materias por aulas**

Esta operación permite visualizar, imprimir y guardar un listado con todas las aulas que están asignadas a determinadas materias.

- 1. Haga doble clic en la opción **Calendario de materias por aula** (o ingrese código de operación: aul00101).
- 2. A continuación, se despliega una ventana donde se especifica:
- o **Año Académico**: año del período lectivo para el cual se desea realizar la consulta (consulte: ABM de Años Académicos)
- o **Período Lectivo**: período del año académico establecido para el cual se realiza la consulta (consulte: ABM de períodos lectivos)
- 3. Una vez establecidos esos parámetros, haga clic en procesar De esta forma se lista el calendario de materias por aulas.
- 4. Defina el tipo de salida del reporte:
	- o Si desea **imprimir el reporte sin acceder a la vista preliminar**, haga clic en el botón imprimir y establezca las opciones de impresión.
	- o Si desea **imprimir el reporte accediendo a la vista preliminar**, haga clic en la opción **Operaciones/Vista preliminar** o pulse simultáneamente las teclas CTRL+V. Luego, haga clic en el botón imprimir que se encuentra en la barra de herramientas de la aplicación y establezca las opciones de impresión.
	- o Si desea **guardar el reporte como un archivo**, haga clic en el botón Guardar como. De esta forma se despliega una ventana que permite elegir los campos a exportar, por defecto se encuentran seleccionados todos los campos disponibles.
		- a. Desplace hacia **Datos sin exportar** los campos que no desea exportar.
		- b. Haga clic en el botón OK.
		- c. Determine el nombre, la ruta donde se guardará y el formato del archivo.
		- d. Haga clic en el botón Guardar

## **aul00102 - Calendario de materias por días**

Esta operación permite visualizar, imprimir y guardar un listado organizado por los días en que están asignadas las aulas a determinadas materias.

- 1. Haga doble clic en la opción **Calendario de materias por días** (o ingrese código de operación: aul00102).
- 2. A continuación, se despliega una ventana donde se especifica:
	- o **Año Académico**: año del período lectivo para el cual se desea realizar la consulta (consulte: ABM de Años Académicos)
	- o **Período Lectivo**: período del año académico establecido para el cual se realiza la consulta (consulte: ABM de períodos lectivos)
- 3. Una vez establecidos esos parámetros, haga clic en Procesar. De esta forma se lista el calendario de materias por días.
- 4. Defina el tipo de salida del reporte:
	- o Si desea **imprimir el reporte sin acceder a la vista preliminar**, haga clic en el botón Imprimir y establezca las opciones de impresión.
	- o Si desea **imprimir el reporte accediendo a la vista preliminar**, haga clic en la opción **Operaciones/Vista preliminar** o pulse simultáneamente las teclas CTRL+V. Luego, haga clic en el botón Imprimir que se encuentra en la barra de herramientas de la aplicación y establezca las opciones de impresión.
	- o Si desea **guardar el reporte como un archivo**, haga clic en el botón Guardar como. De esta forma se despliega una ventana que permite elegir los campos a exportar, por defecto se encuentran seleccionados todos los campos disponibles.
		- a. Desplace hacia **Datos sin exportar** los campos que no desea exportar.
		- b. Haga clic en el botón OK.
		- c. Determine el nombre, la ruta donde se guardará y el formato del archivo.
		- d. Haga clic en el botón Guardar